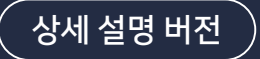

# Microsoft Office 365 Guide

학교 메일 계정을 활용한 office 365 가입 및 사용 방법 가이드

2023.02.

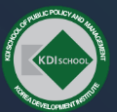

KDI School of Public Policy and Management I KDI SCHOOL And The Control of The Control of The Control of The Management I KDI SCHOOL And The Control of The Control of The Management I KDI SCHOOL And The Control of The Con

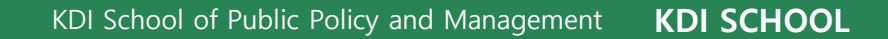

#### 1 'Office 365 Education'을 검색하세요.

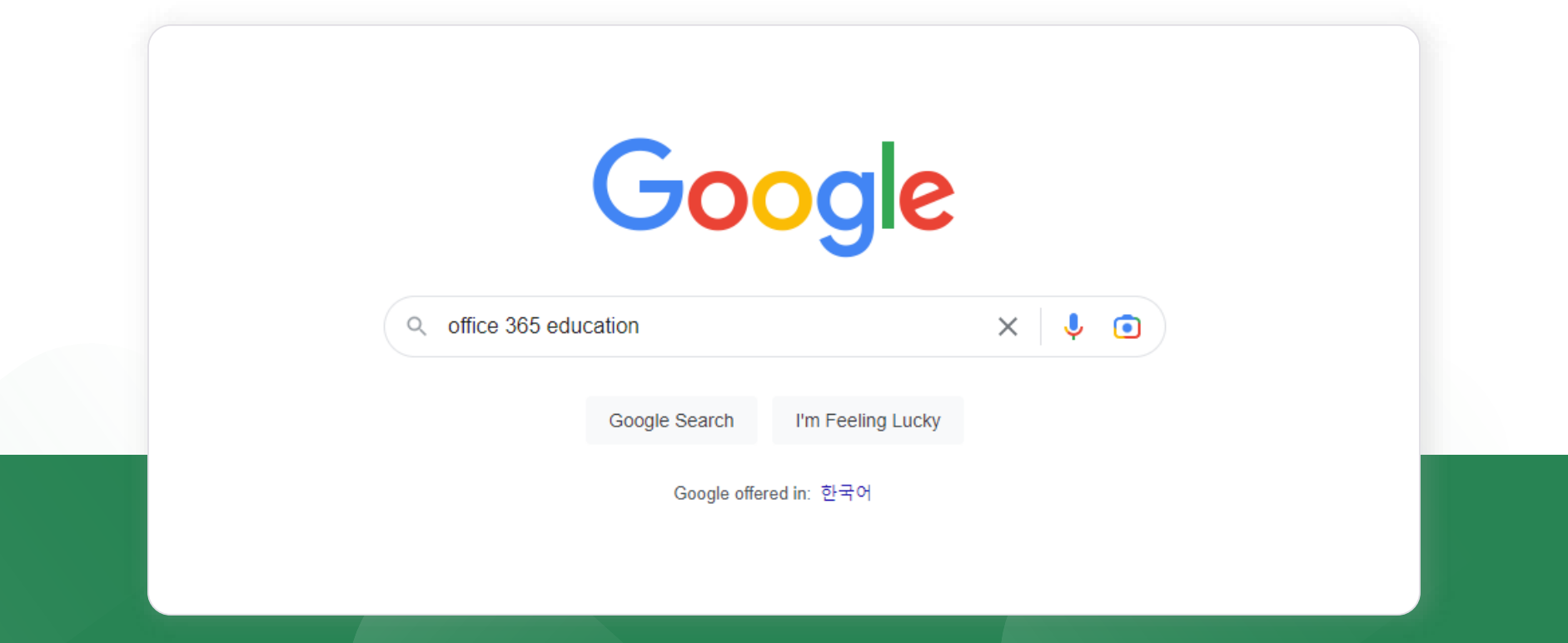

'Office 365'가 아닌, 'Office 365 Education'을 검색해주세요.

#### 2 아래와 같이 뜨는 공식 홈페이지에 접속해주세요.

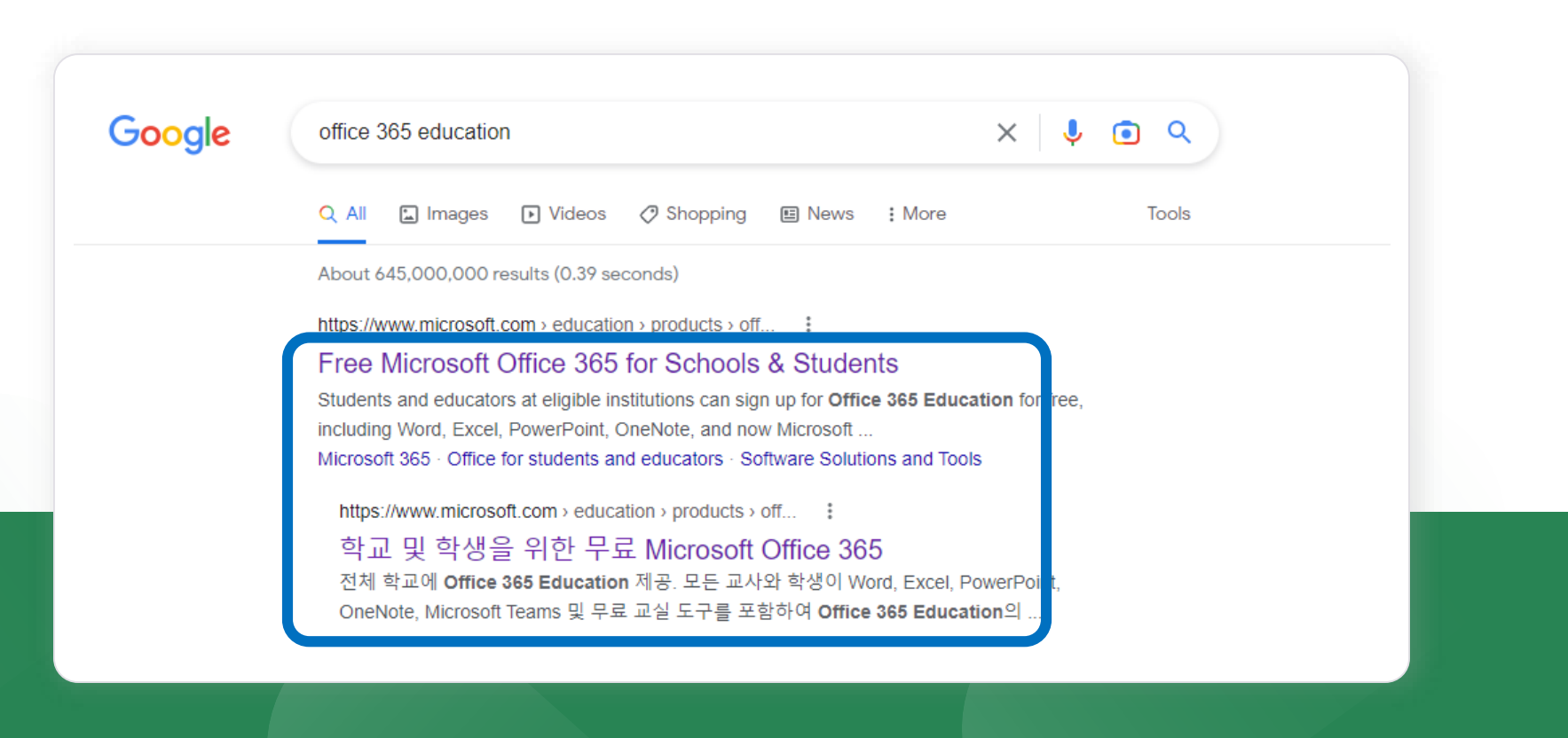

검색 후, 위와 같은 링크를 클릭하세요.

#### 3 다음과 같은 화면이 나타나면, 아래와 같은 창에 kdishool 이메일을 입력하고, [GET STARTED] 버튼을 클릭하세요.

### Office 365 Education Get started with Office 365 for free Students and educators at eligible institutions can sign up for Office 365 Education for free, including Word, Excel, PowerPoint, OneNote, and now Microsoft Teams, plus additional classroom tools. Use your valid school email address to get started today. Enter your school email address **GET STARTED** NOT ELIGIBLE? SEE MORE OPTIONS > LEARN HOW TO BUY FOR SCHOOLS >

일반 이메일 주소가 아닌, kdischool.ac.kr 계정을 입력해주세요.

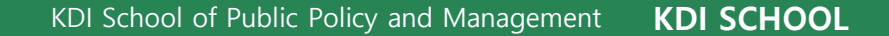

#### 4 ID 확인을 위해, 문자 메시지 전송이 필요합니다. 본인의 전화번호를 입력하고, [문자메시지 전송]을 클릭하세요.

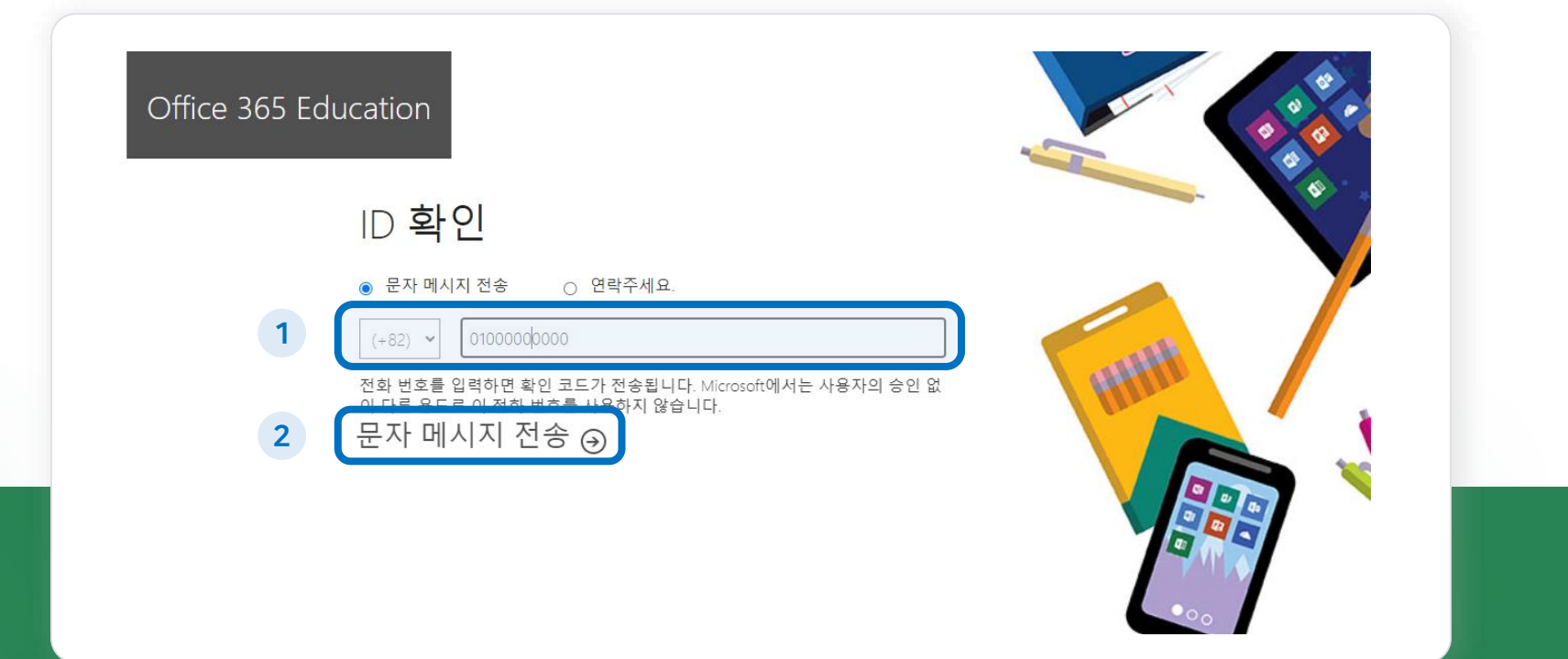

#### '문자 메시지 전송'이 기본 설정으로 되어 있습니다. 다른 방법을 원할 경우, 입력칸 위의 항목을 변경하세요.

KDI School of Public Policy and Management KDI SCHOOL

학교 메일 활용 MS Office 365 사용방법

#### 5 [학생입니다]를 클릭하세요.

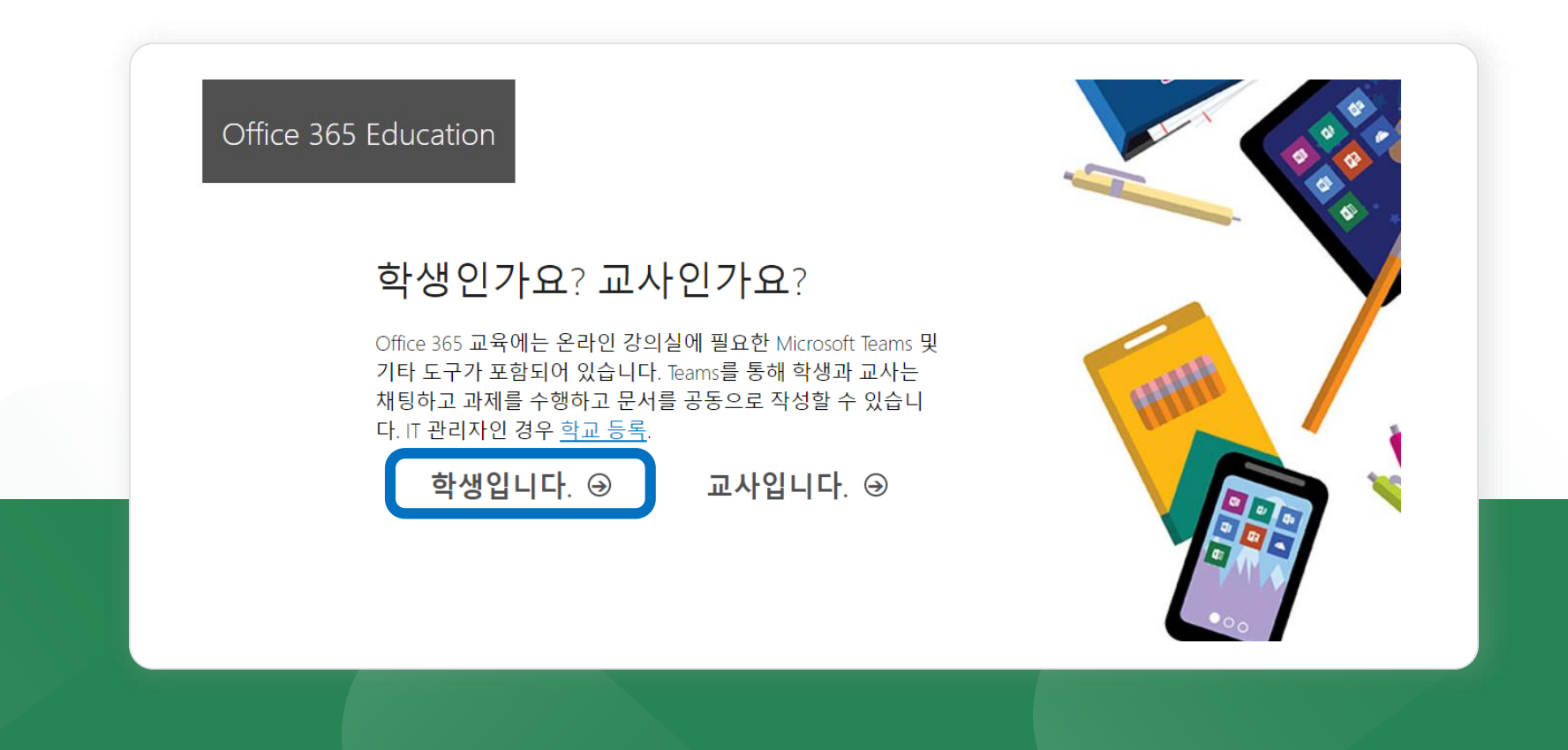

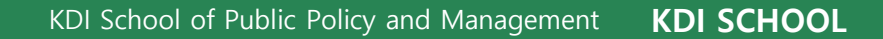

#### 기본 정보를 입력하고, 계정을 생성합니다.

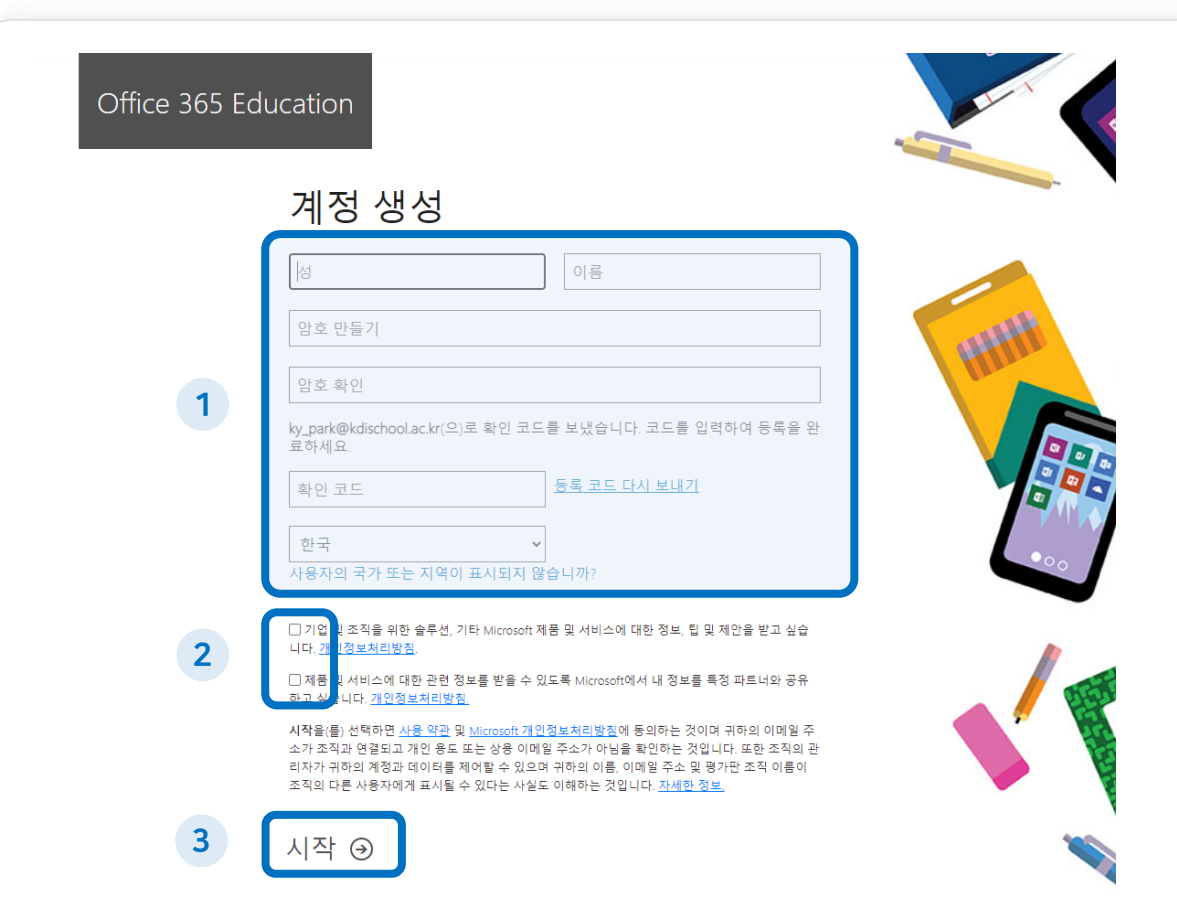

계정 생성을 위한 기본 정보를 입력하세요.

※ 자신의 kdischool 메일로 보내진 확인 코드를 입력하세요.

- 개인정보 관련 동의란을 체크하세요.
- [시작] 버튼을 클릭하세요.

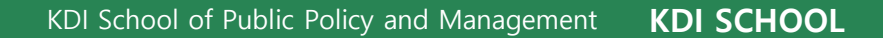

#### 7 계정을 생성하면, 곧바로 아래와 같은 화면이 나타납니다. 오른쪽 위의 배너를 클릭하세요.

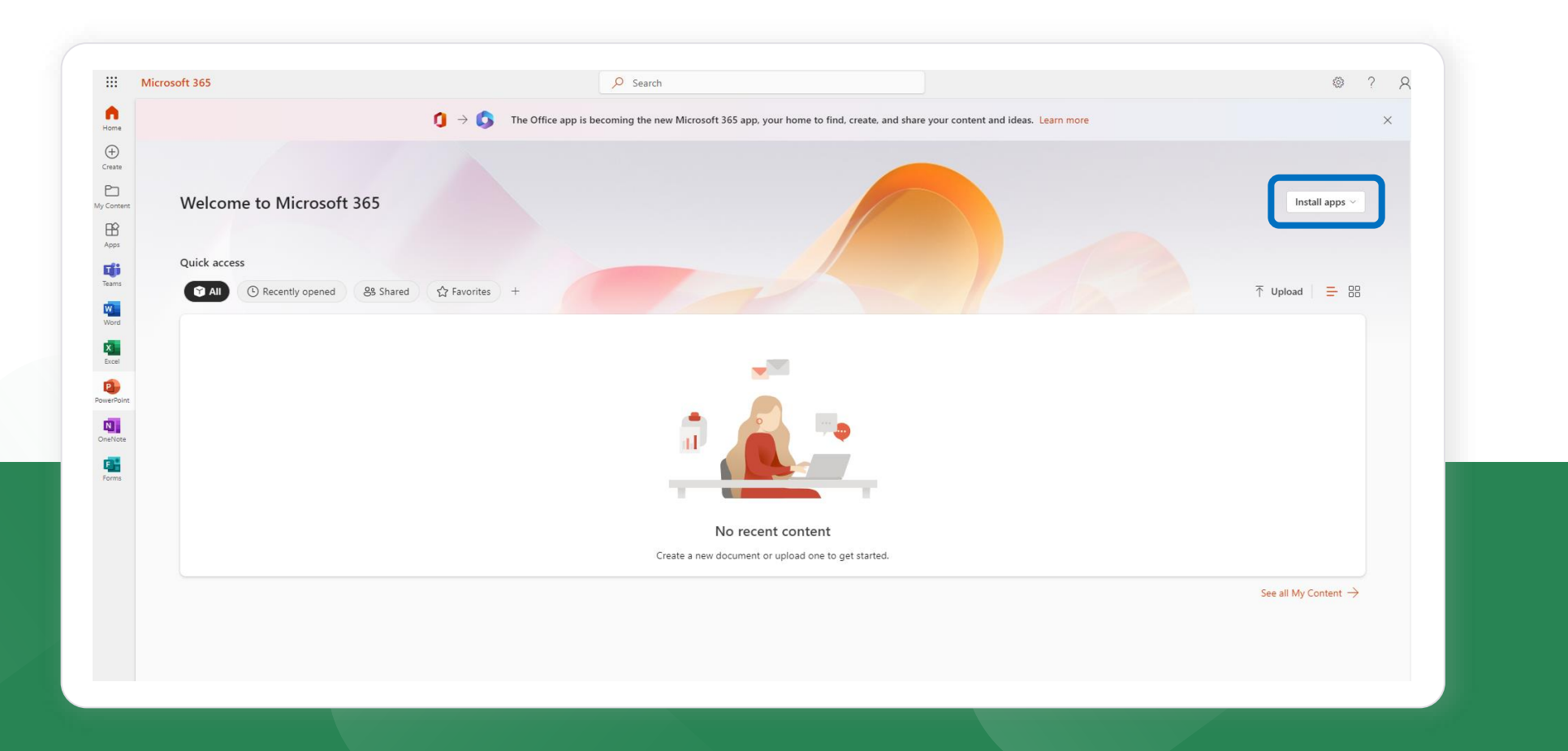

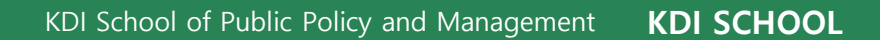

#### 8 [Install apps] 배너를 클릭한 뒤, 첫 번째 칸, Microsoft 365 apps를 다운로드하세요.

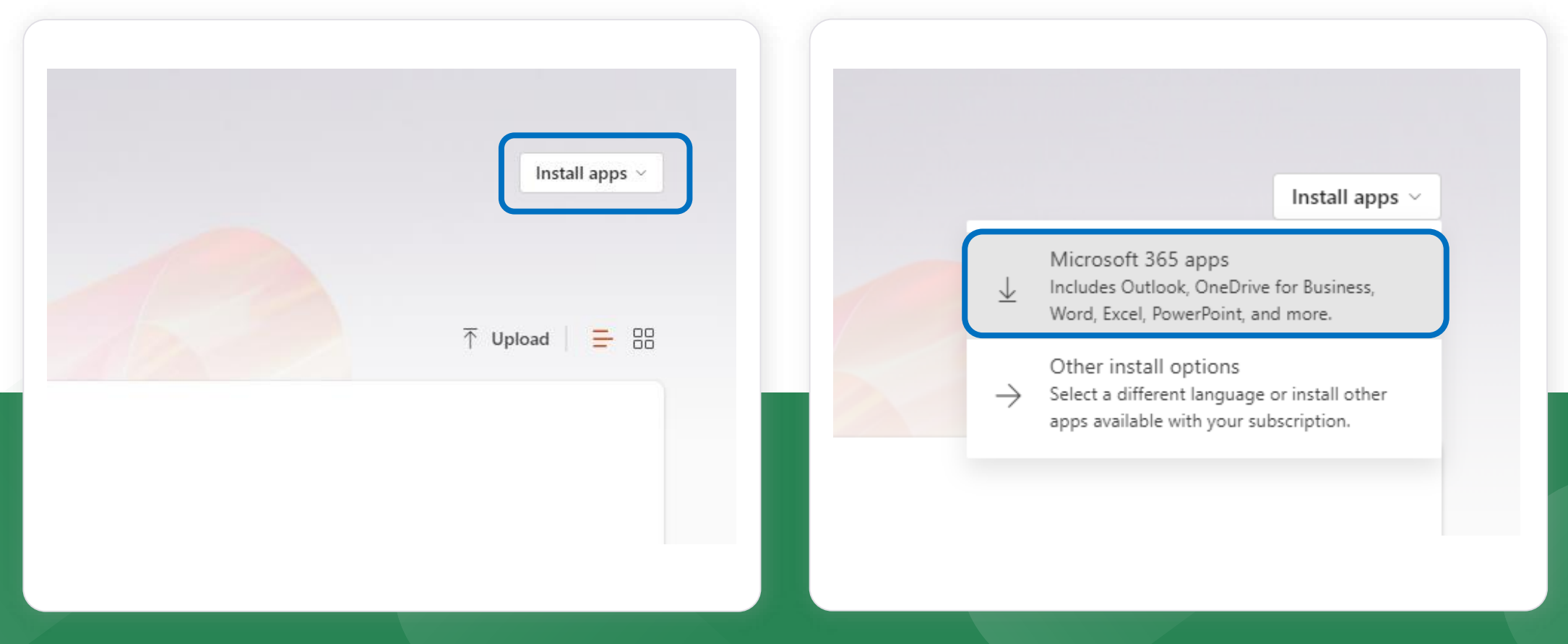

#### 9 화면 왼쪽 아래에 설치 파일이 다운로드되면, 더블클릭하여 설치를 실행하세요. 정상적으로 설치가 완료되면 아래와 같은 Microsoft 365 화면이 나타납니다.

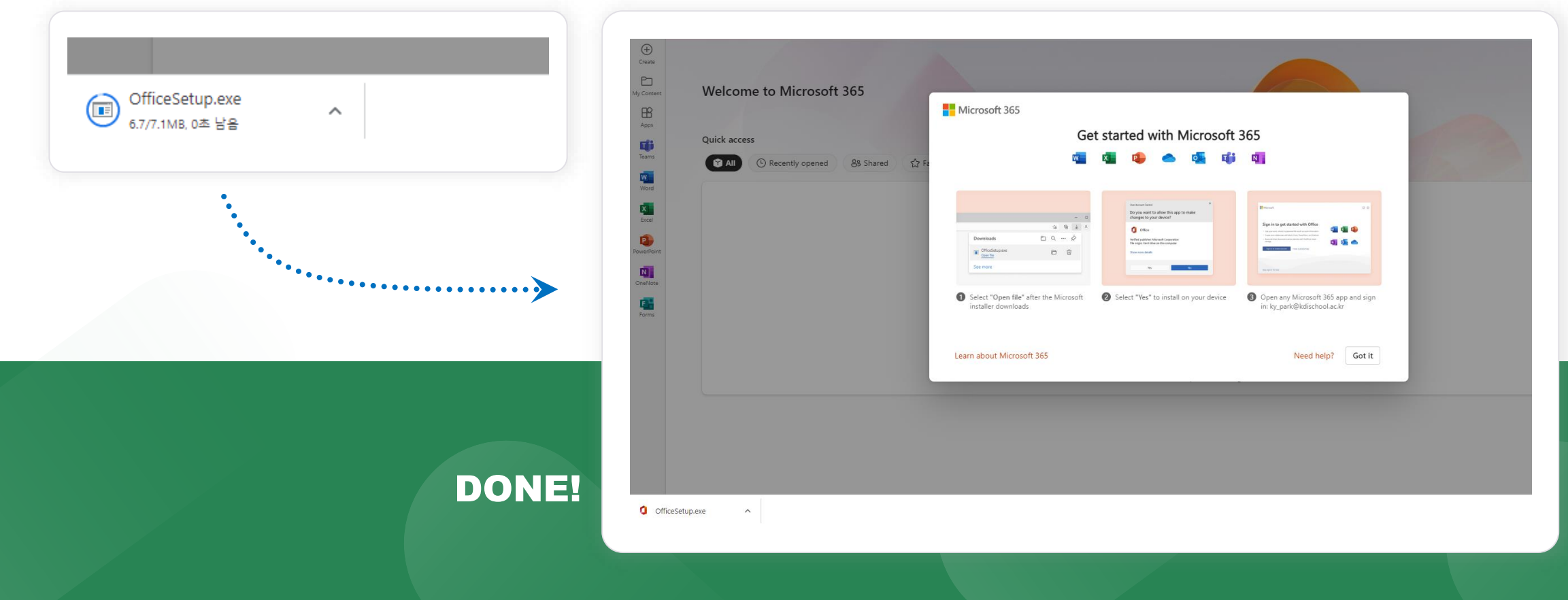

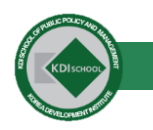

## How can we help you today?

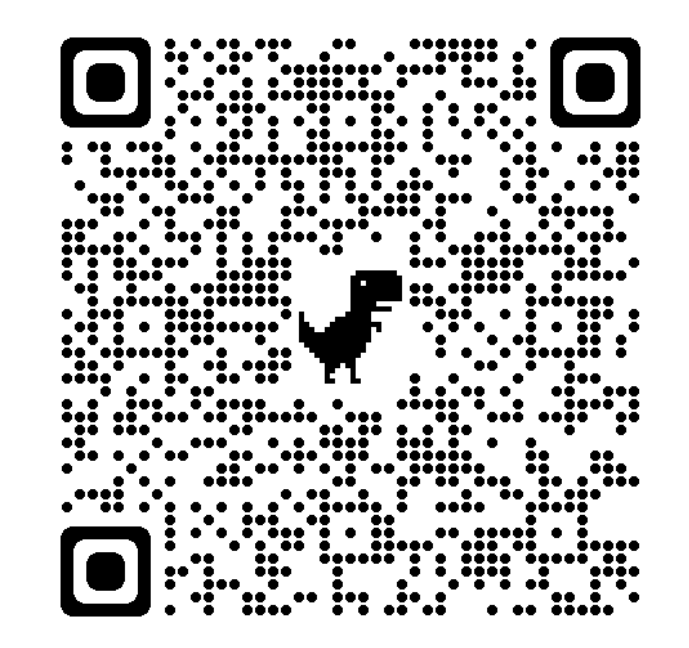

If you have a problem with the PC, network or school system,

please tell us the problem situation. Use this QR code to enter the questionnaire.